Once your FW files has been imported into PowerSchool – you can update these records in one of three ways from your district access – not the building:

From the search bar – you can enter - /S\_OH\_STU\_FW\_X.Fiscal\_Year=2023Or to find all of your CTE students - /S\_OH\_STU\_FW\_X.Fiscal\_Year=2023;S\_OH\_STU\_FW\_X.CTE\_Program>A

Option 1

Once you have your student/s selected – you can click on the student and update as necessary Click on the student – then from the left menu State / Province – OH – then the FW tab and update and then submit and go to the next student…Ohio State Information - Exiting Student Follow-Up (FW) 图

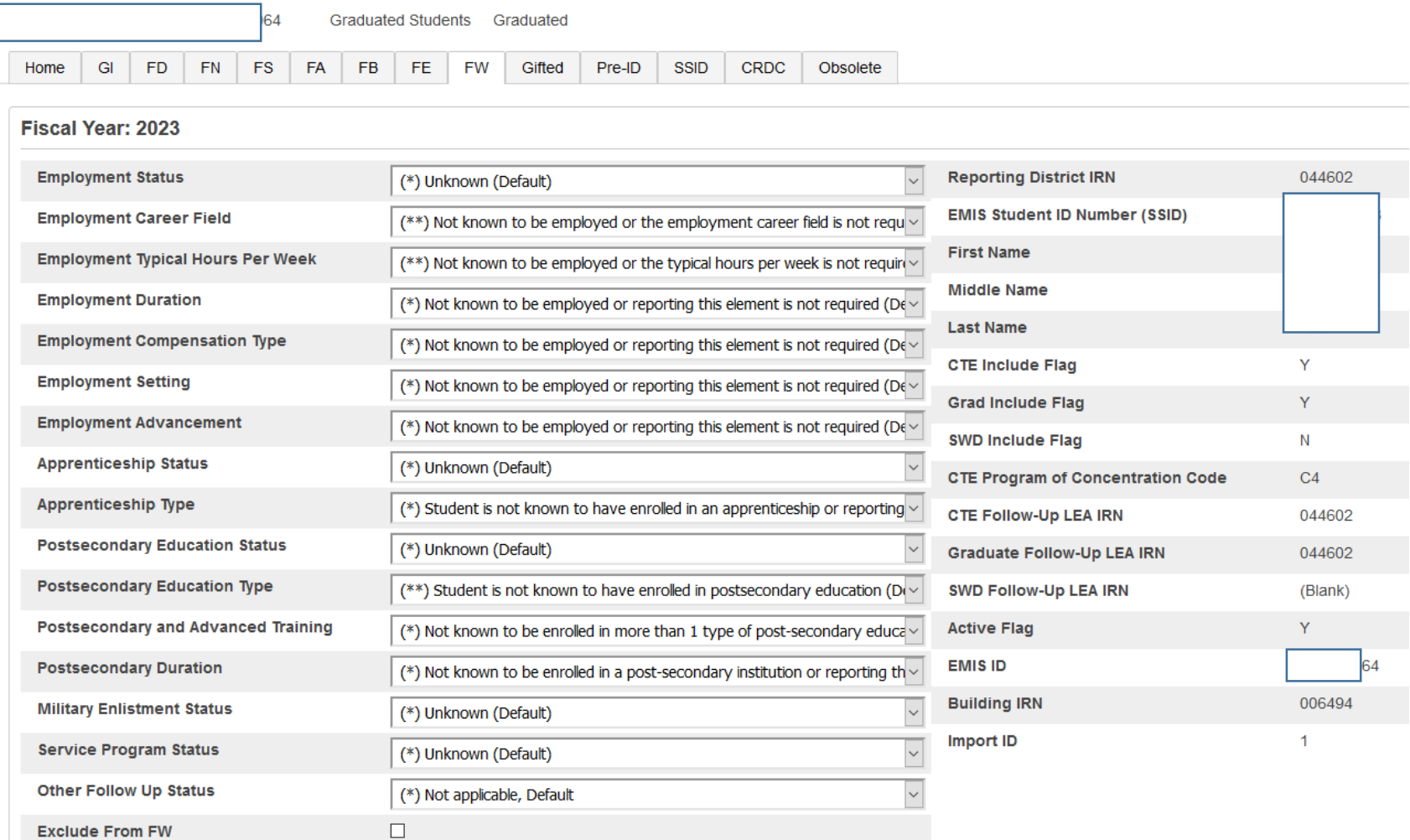

#### Option 2

You can also find your FW students by clicking on District on the left menu – then scroll down to Exiting Student Follow-Up (FW) – then you can sort and add in filters from here as well

Scroll to the right and click the **the button then you can do the same as your search add in your filter then click the APPIV** button on the right

## **Exiting Student Follow-Up (FW)**

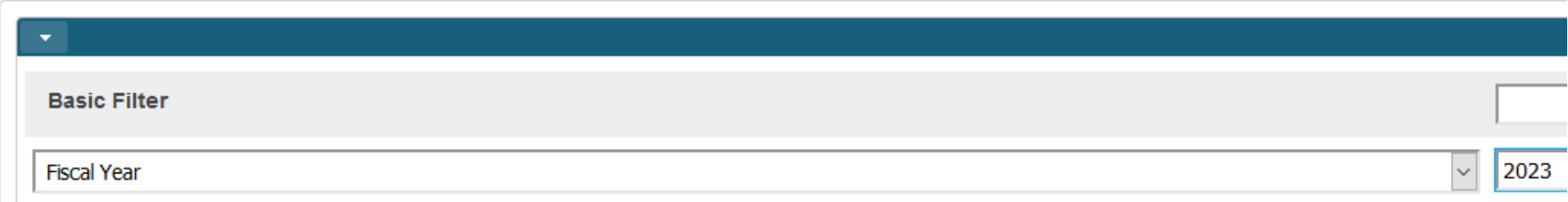

Then again – to find your CTE students or bring them to the top of the list – sort on the column header CTE Program.

#### 1-10 of 294 items

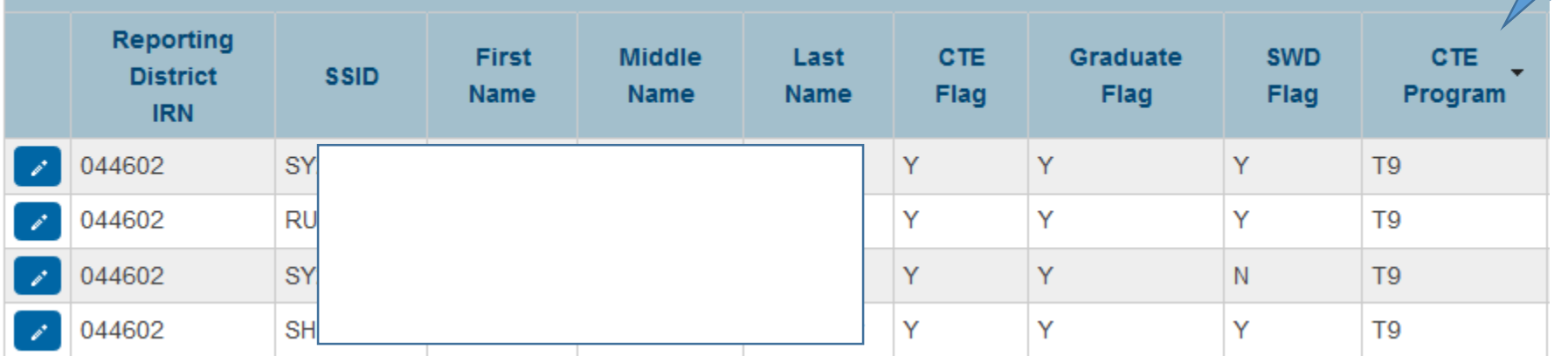

Then you can click on the intertion to the left to edit the student, then click the state button when done editing the student.

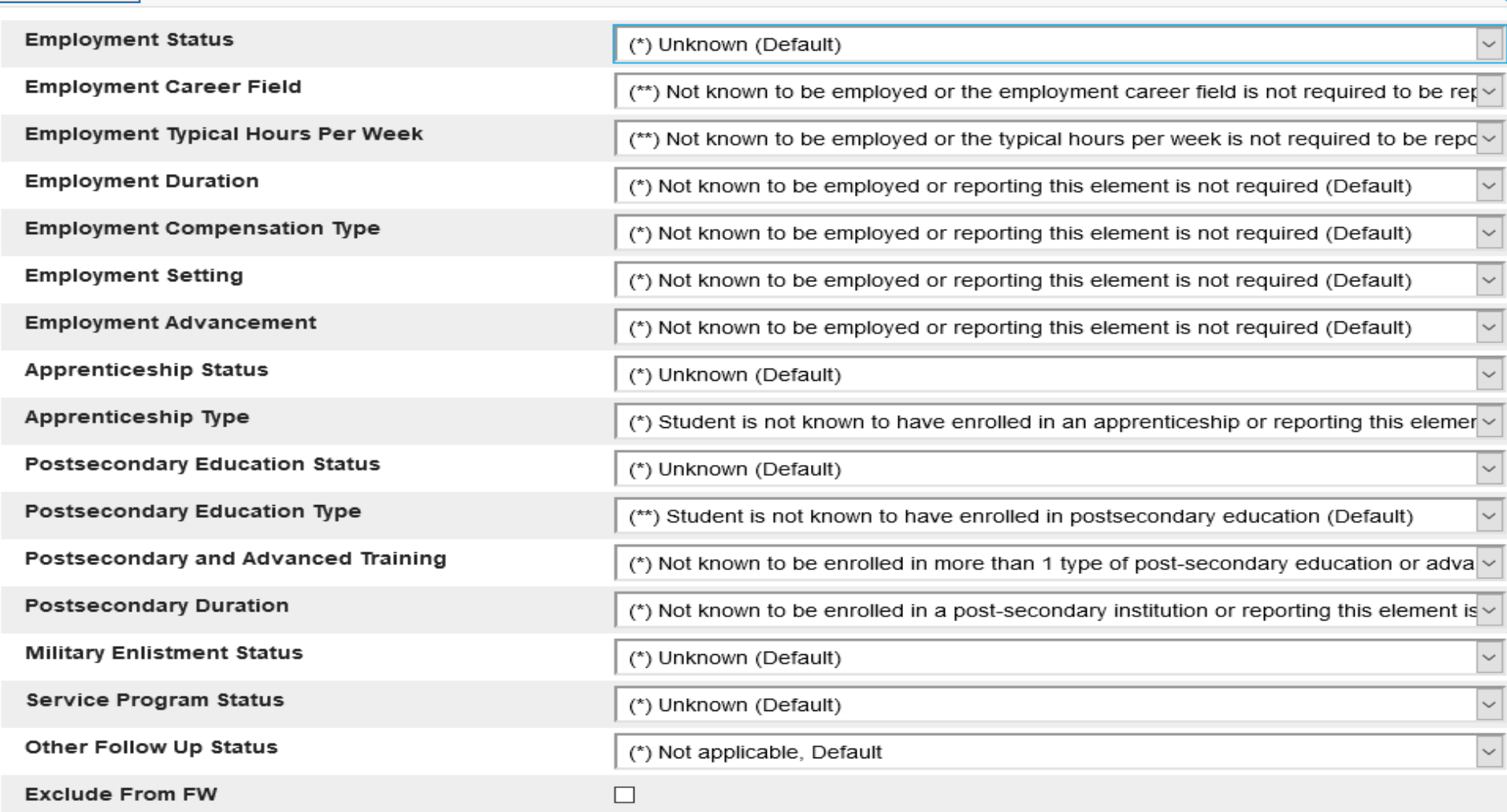

#### Option 3

You can also use data import and data export manager to export your FW student to a file – then update that file and import the FW data back into PowerSchool. So after your file has been initially loaded into PowerSchool from the data collector. You can do your search to find those students.

Then from the start page left menu click Special Functions then Importing & Exporting then Data Export Manager and select these options before clicking the

Next button.

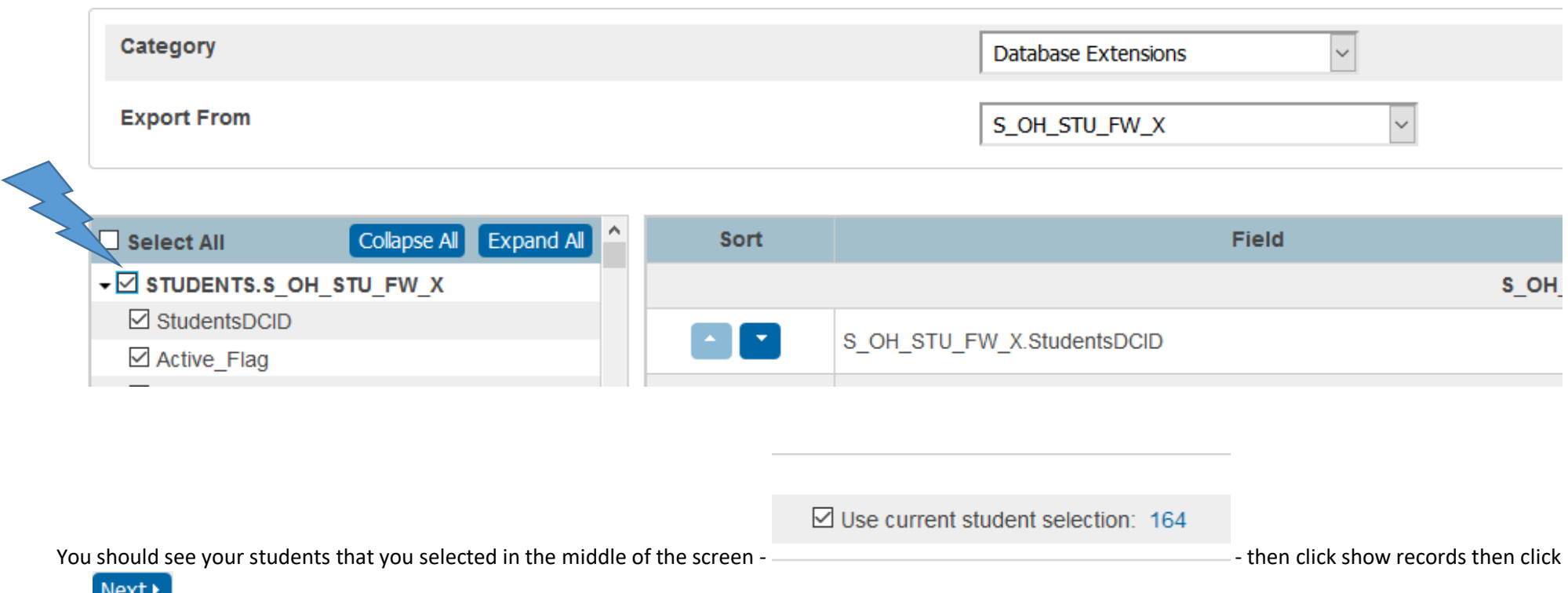

the **BULLAL BUTTON.** 

You can then see the default export option – these should be just fine – no need to change those – then click the  $\Box$ Export  $\Box$  button

Then save the files to your computer. Next open Excel – then go to Data and then Import from text and choose the file you just exported and go from there.

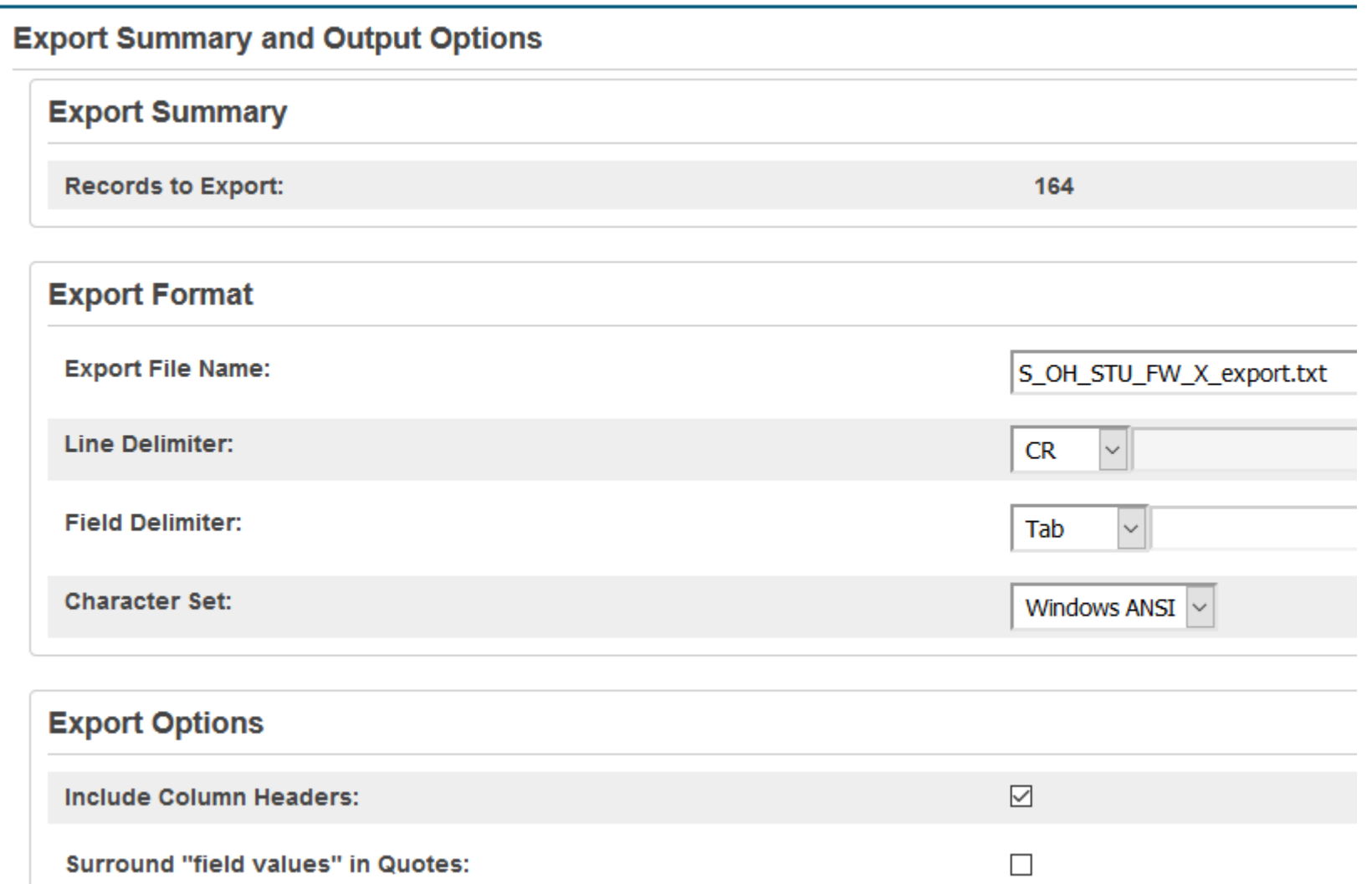

Please be careful when updating your spreadsheet – only update those columns of data that you are supposed to update – IE – do not update the DCID or name columns or things like that only the follow-up pieces. Secondly do not change the column headings – these need to stay the same for re-importing the updated file into Powerschool. You must retain the leading zeros on the IRN's in the file. In Excel create a blank workbook, then choose data - import from text, then step one - delimited, then step two comma then step three is changing all the columns to text to retain the leading zeros.

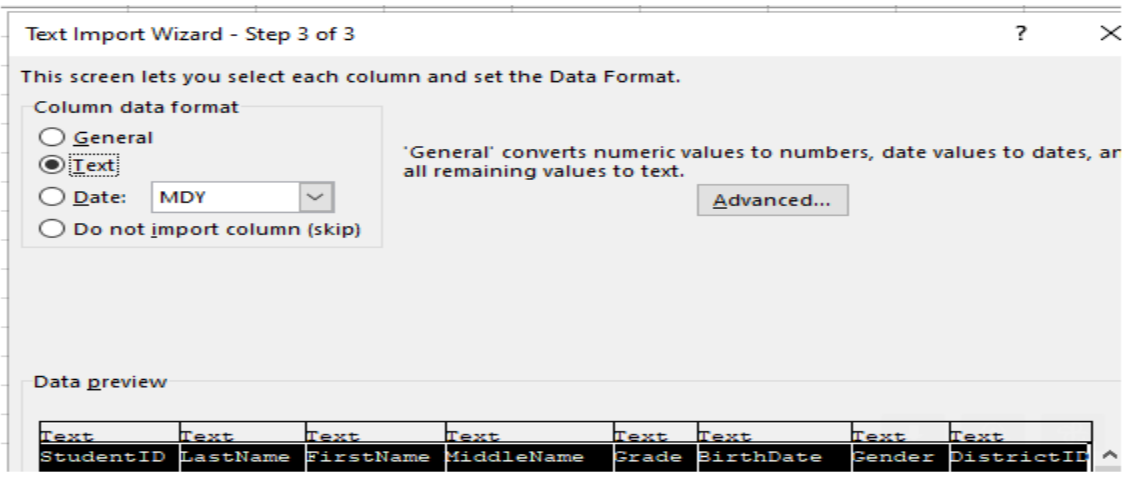

Once you have updated your file and are ready to import back into PowerSchool – from the start page left menu click Special Functions then Importing & Exporting then Data Import Manager and Browse for your file and select these options before clicking the Next button

(Remember when importing into PowerSchool – please save your spreadsheet once as an Excel file but a second time as a Text Tab file to be used for importing)

# **Data Import Manager**

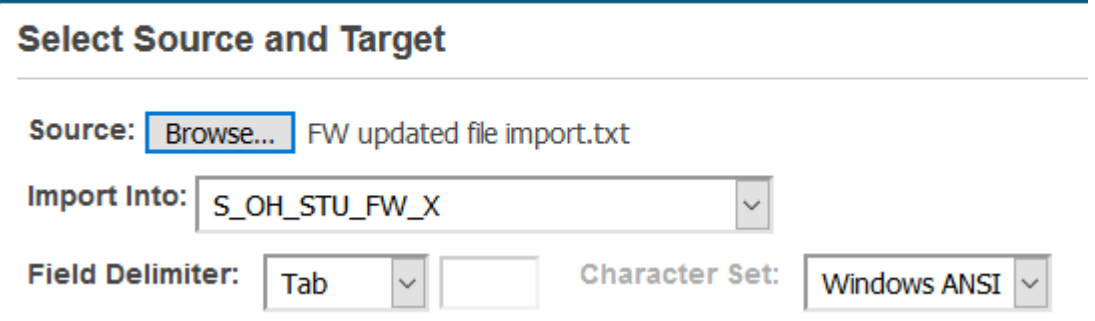

### **Data Import Manager**

Select Source and Target [FW updated file import.txt --> S\_OH\_STU\_FW\_X]

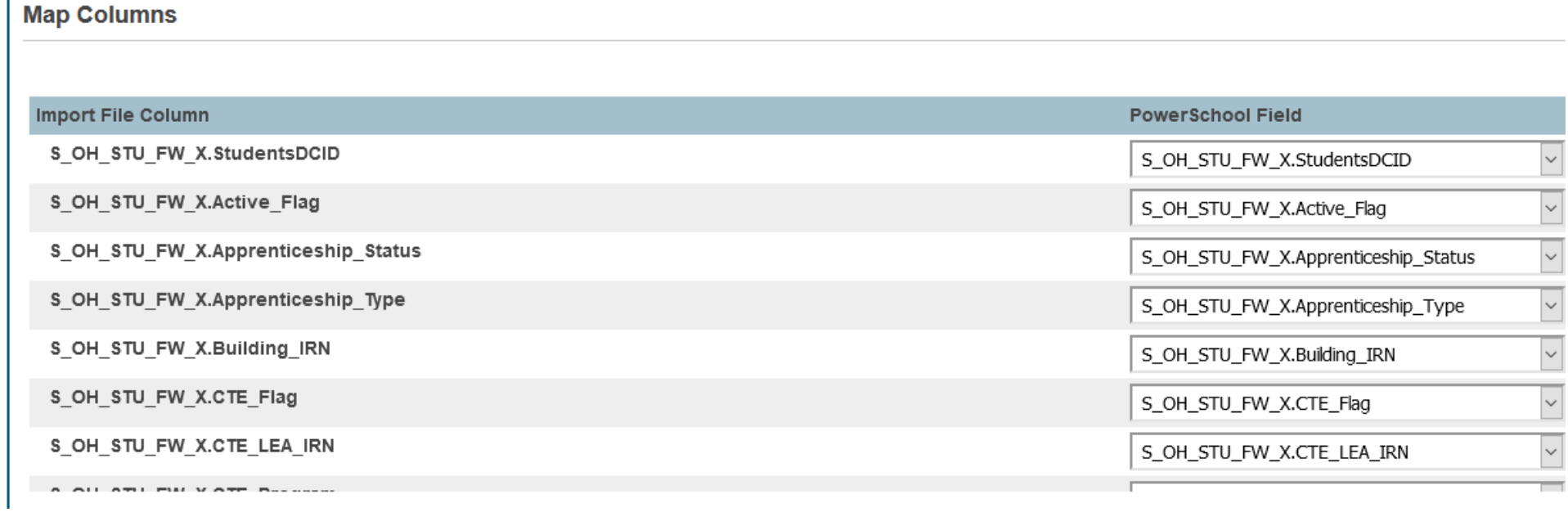

Then choose these import options and then click the  $\frac{Import\triangleright}$  button

### **Select Options**

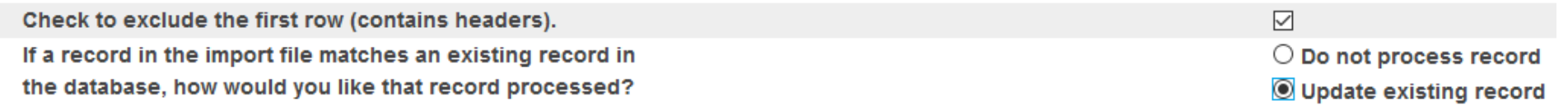

You will then be taken to the import page where you can see failures at the top and then imported/updated records at the bottom – it will skip the header row

Then go check your data and/or run a collection…

# Import Results: FW updated file import.txt --> S\_OH\_STU\_FW\_X

### Processed 2 out of 2 records

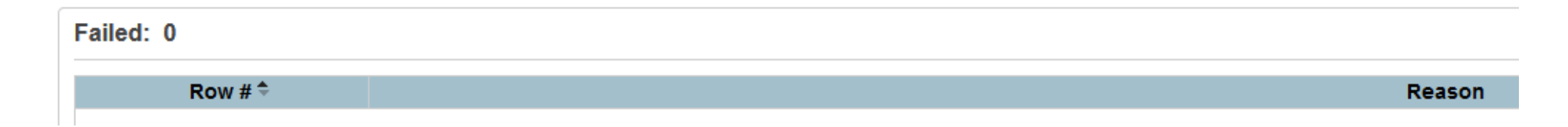

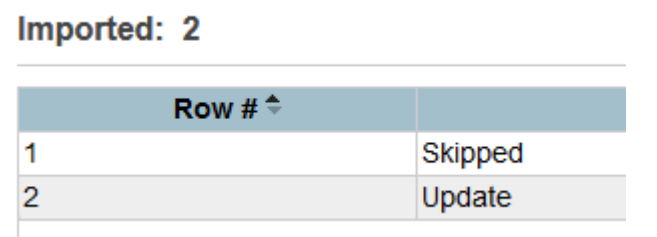